初期画面はIDとパスワードにて認証

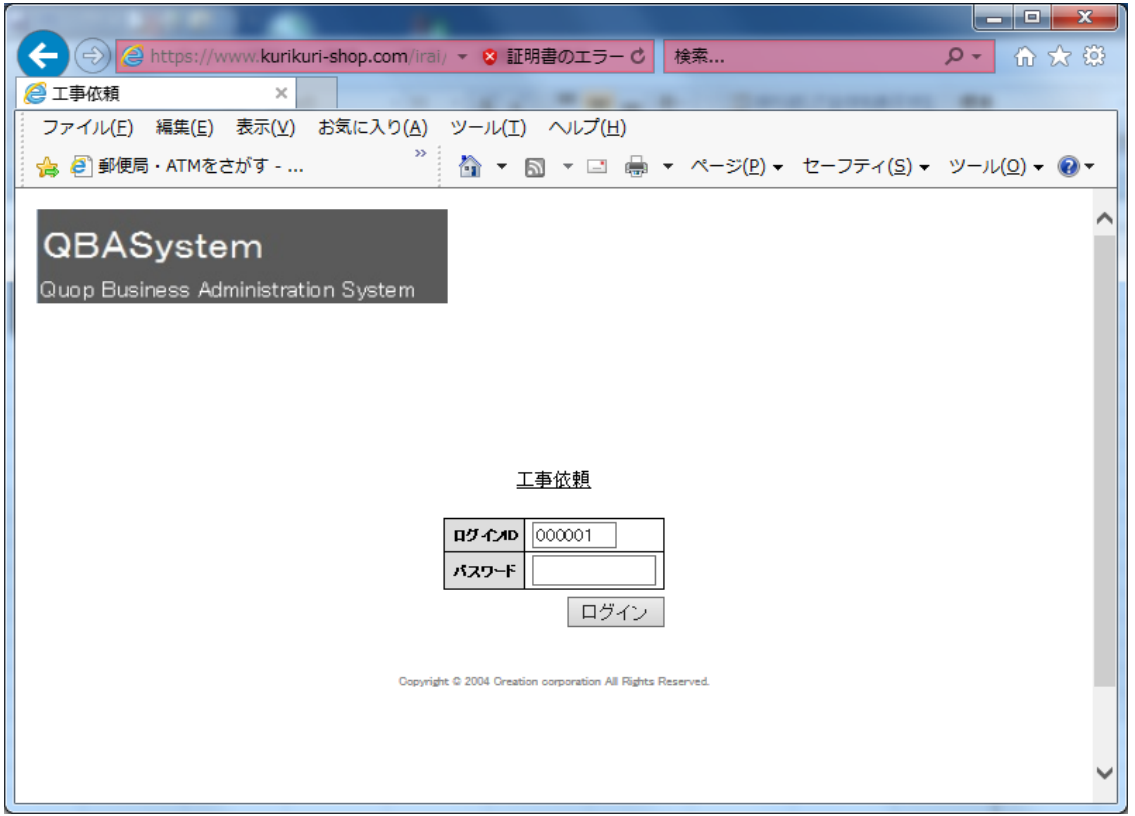

## 認証後、下記メニュー画面が表示

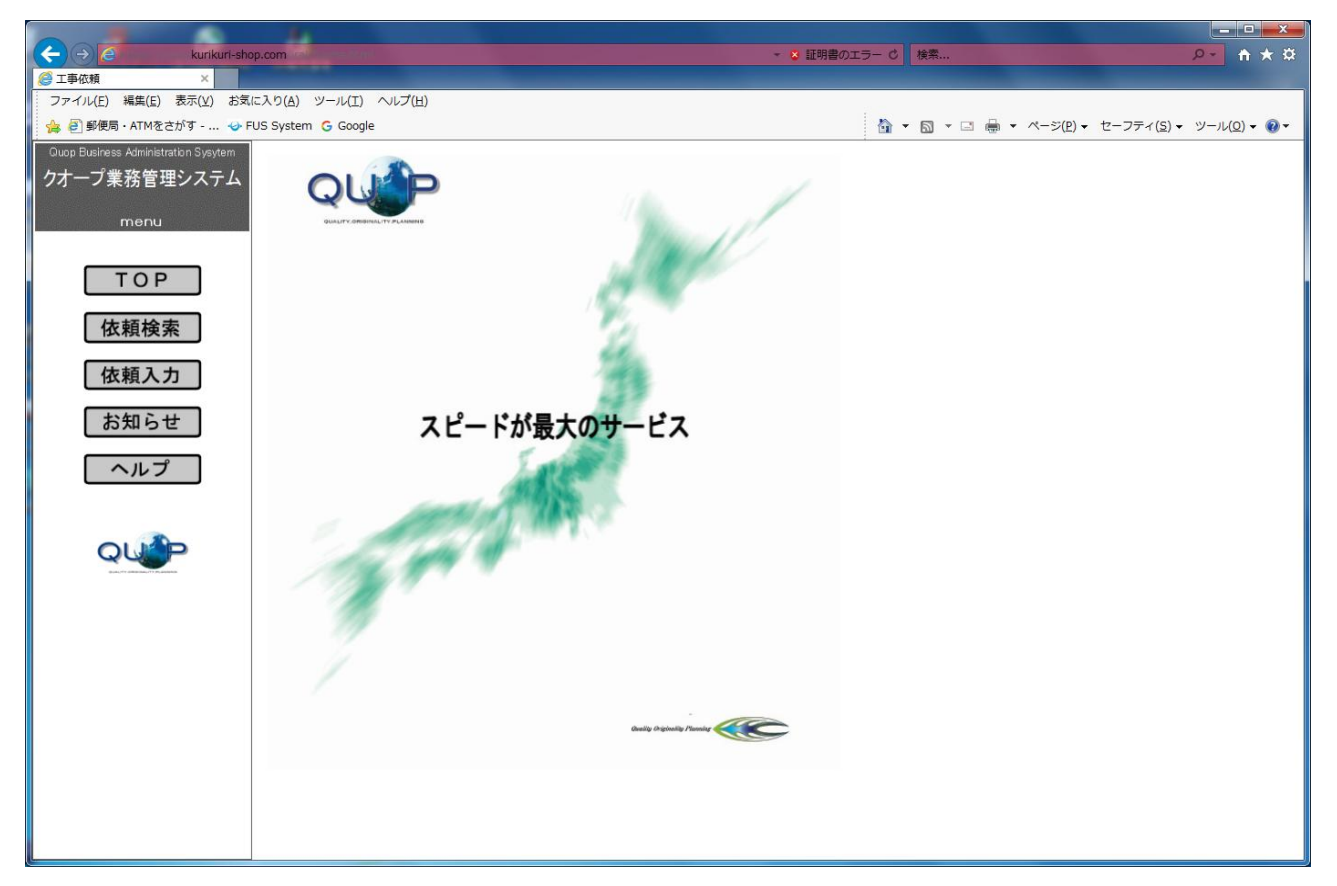

## 依頼入力

# QBASystem web依頼業務

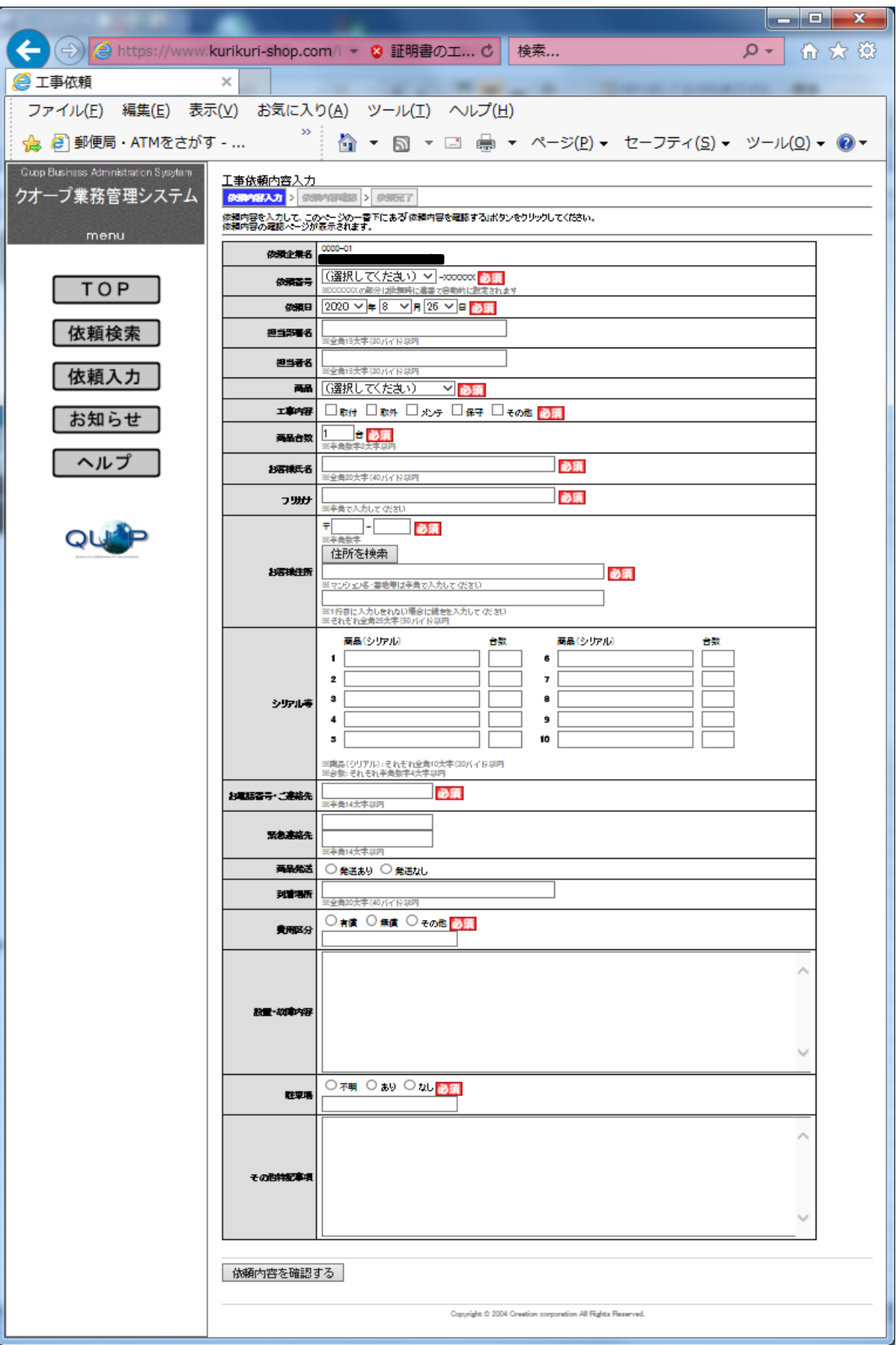

必須項目を入力し、登録をすると依頼内容が自動でクオープへメールされます。

## 依頼検索

## QBASystem web依頼業務

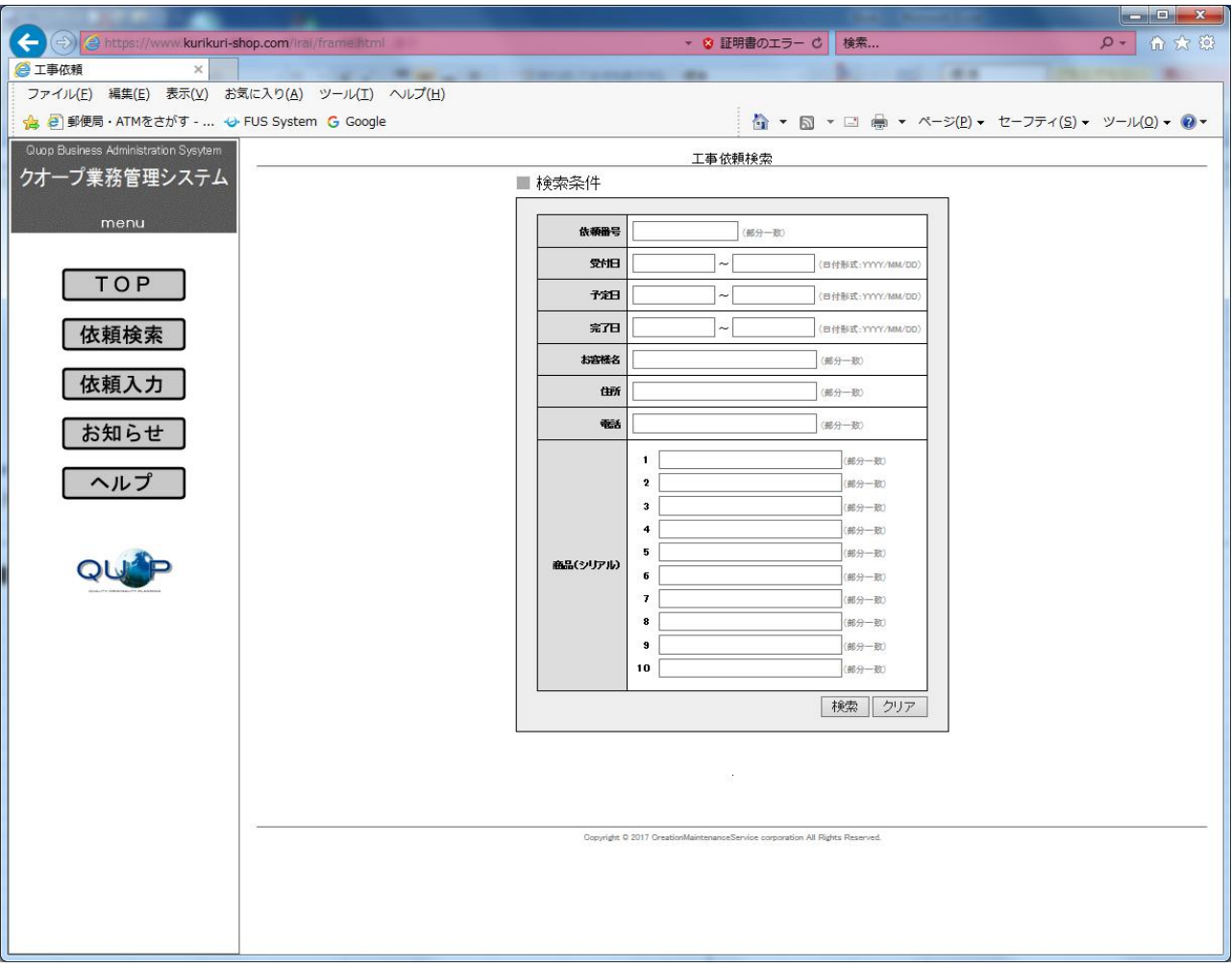

### 条件を入れ、検索ボタンを押すと下記のように一覧が表示されます。

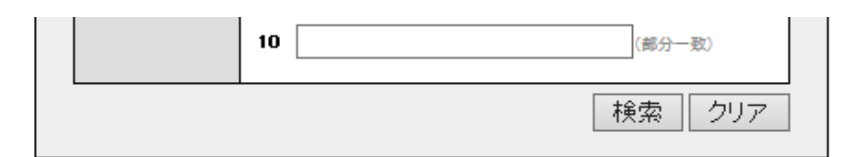

#### 3件見つかりました。

### 前へ1次へ

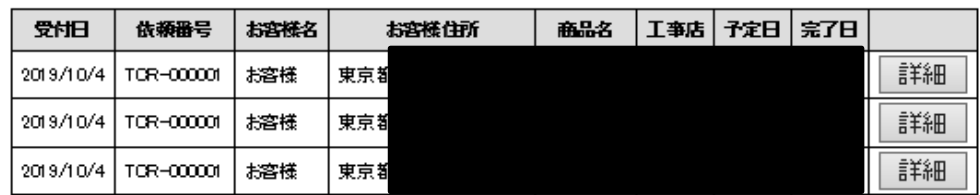

前へ1次へ

## 該当データの詳細ボタンをクリックすると

詳細情報が表示される

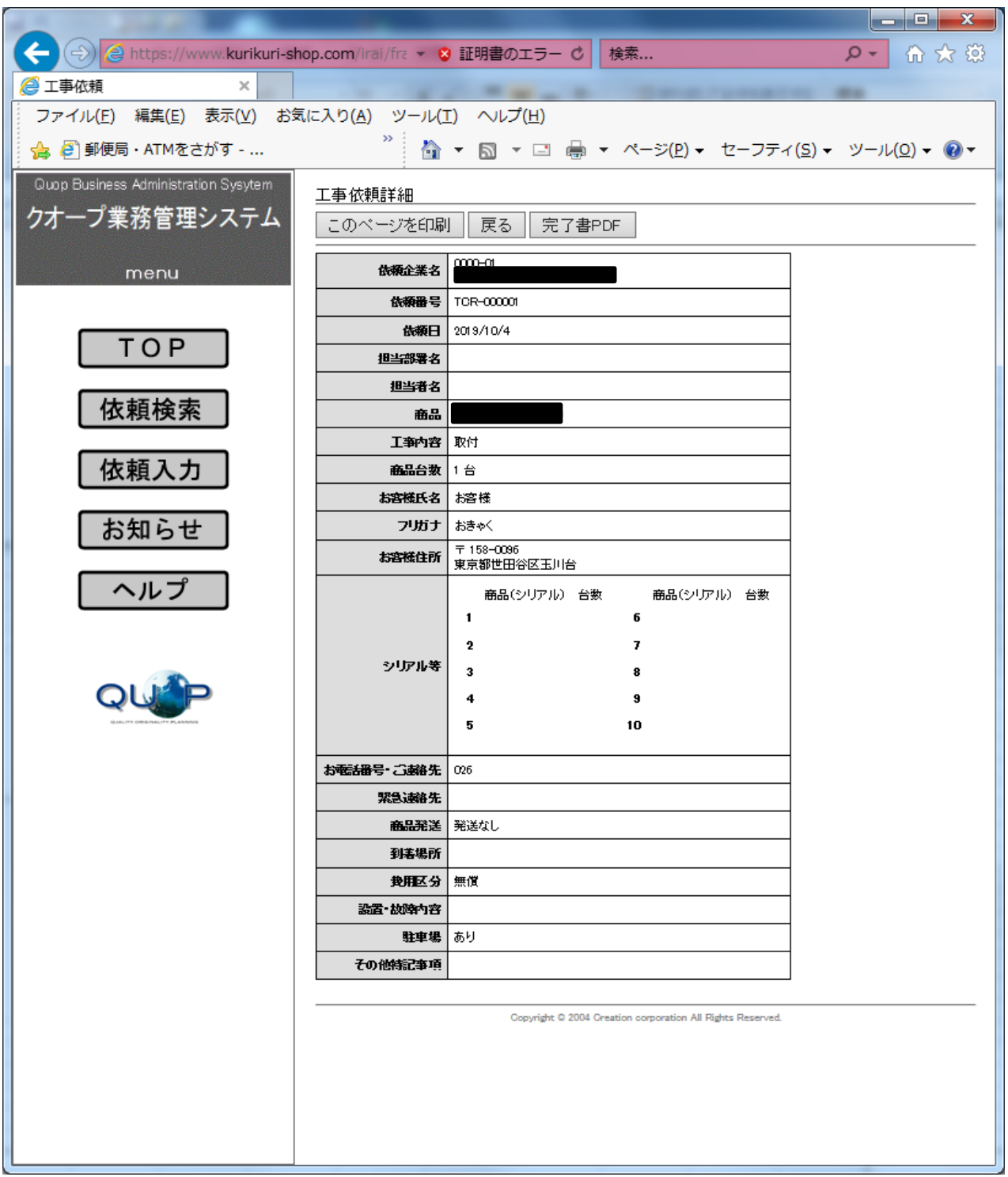

このページは印刷が可能です。

また、現地で作成した完了書のPDFも参照が可能です。